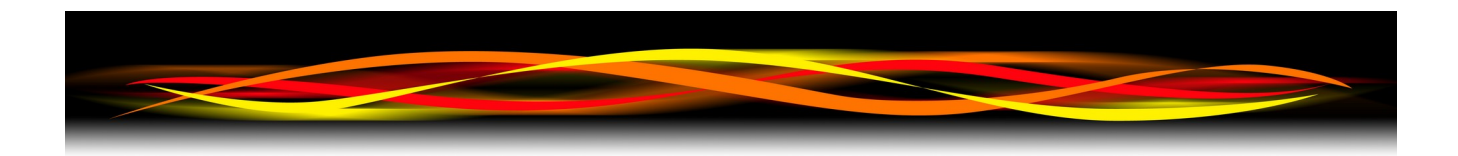

# **Newflow**

# **NÅNOconf**

# **The Deployment and Configuration Tool**

# **User Manual**

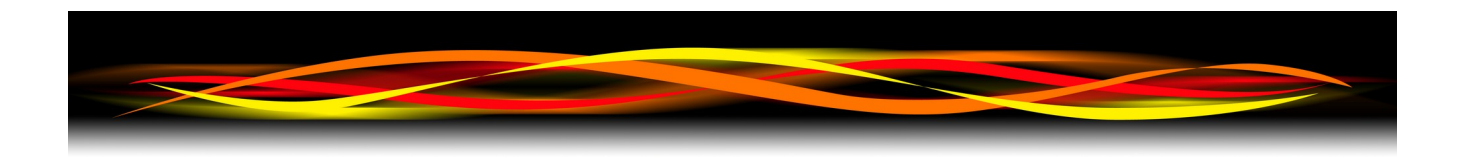

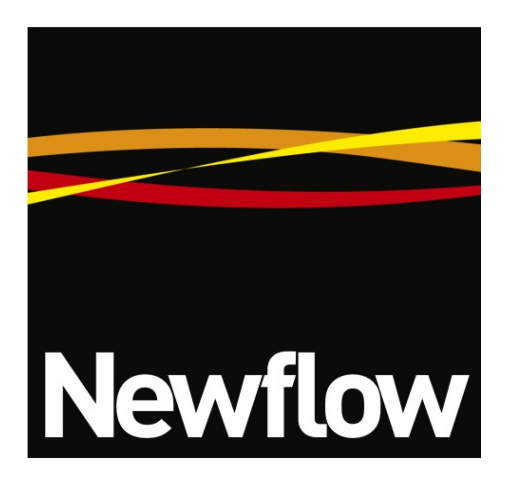

Contact:

Newflow Ltd George House Derwent Road Malton, North Yorkshire YO17 6YB, UK

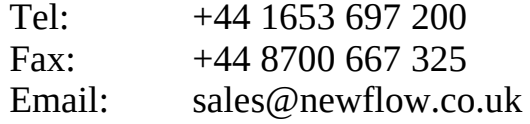

#### **Document Information**

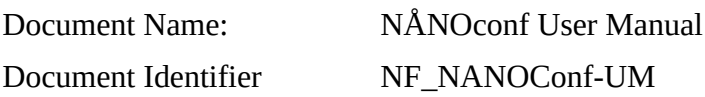

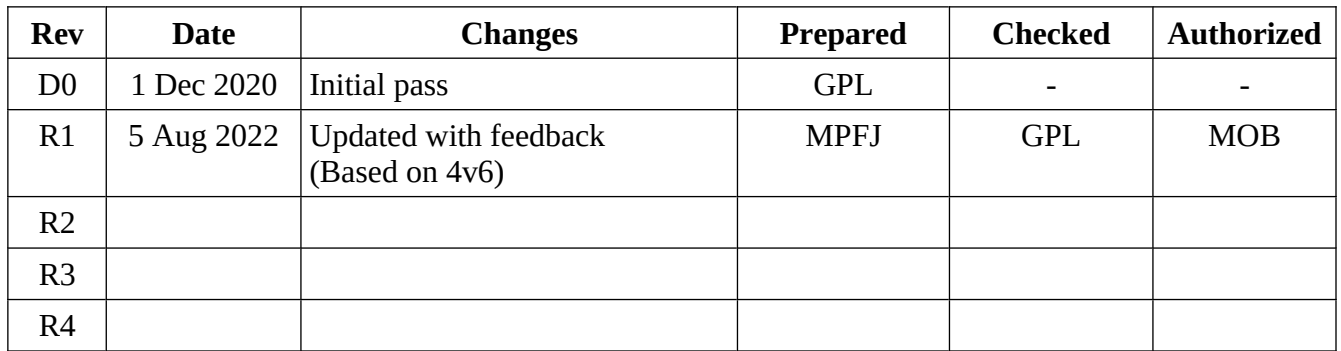

NÅNO™ (with Angstrom Symbol) is a trade mark of Newflow Ltd. C||Cure® is a registered trade mark of Newflow Ltd.

All trademarks are acknowledged as the property of their respective owners.

This document, submitted in confidence contains proprietary information, which shall not be reproduced or transferred to others without prior written permission of Newflow Ltd.

This document shall not form part of any contract. Specifications are subject to change without notice and Newflow Ltd accepts no liability of any kind for errors or omissions.

Full contractual terms are available on the website at [www.newflow.co.uk/pdf/tandc.pdf](http://www.newflow.co.uk/pdf/tandc.pdf).

MMXXII

### NÅNOconf Screenshot

 $\langle$ 

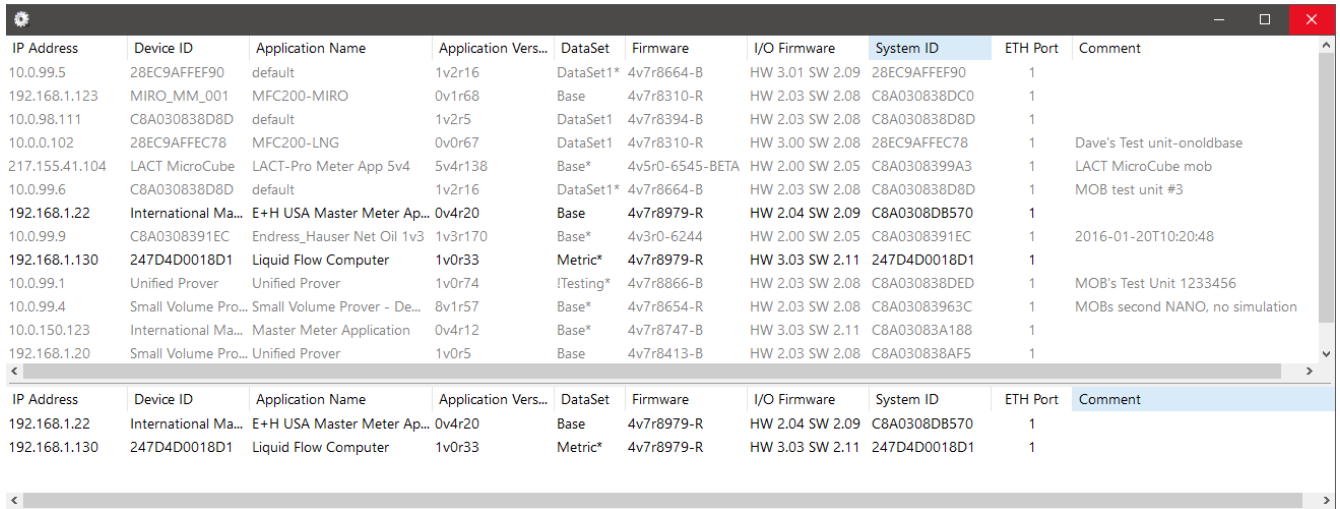

## The NÅNO Flow Computer Hardware

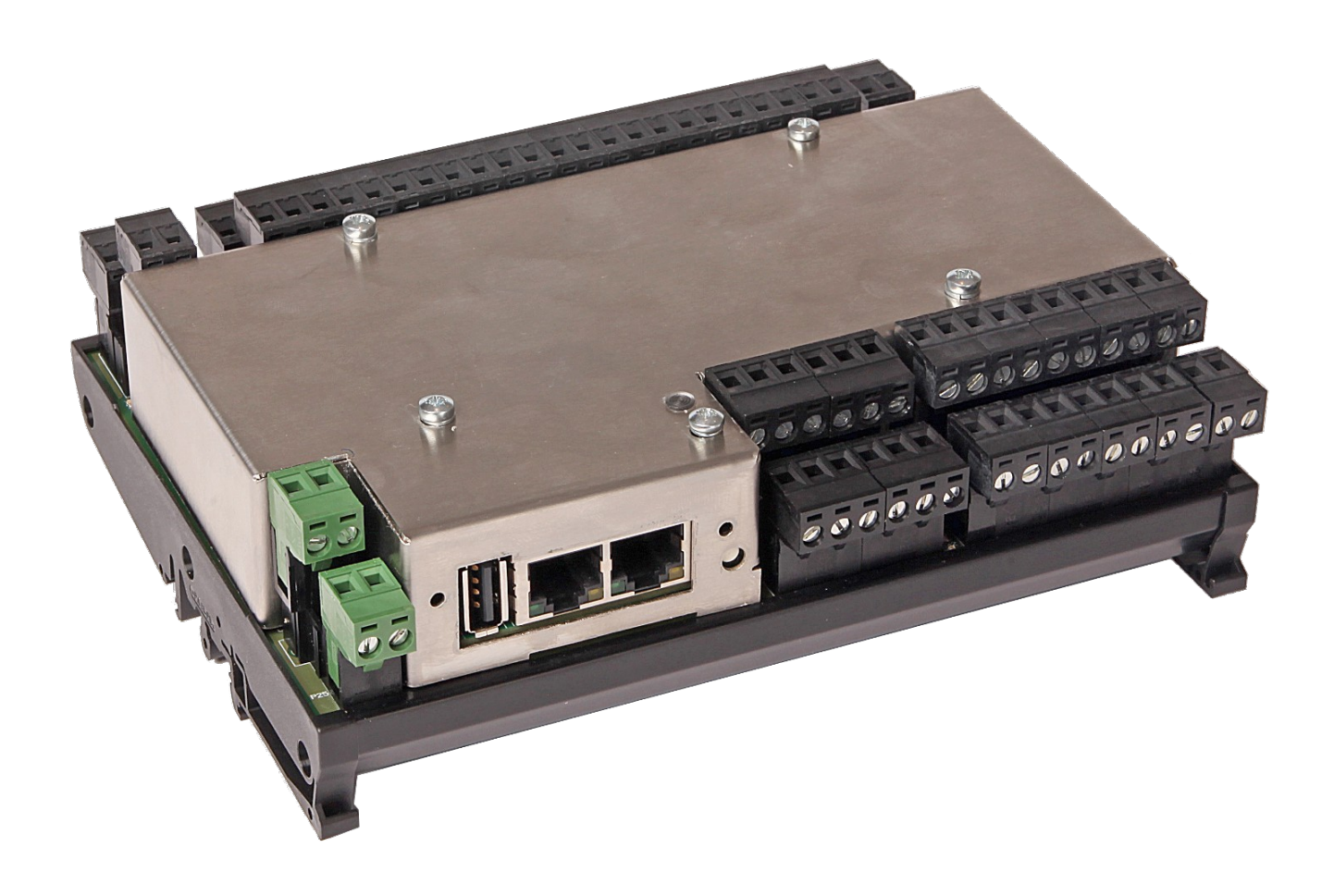

### **Table of Contents**

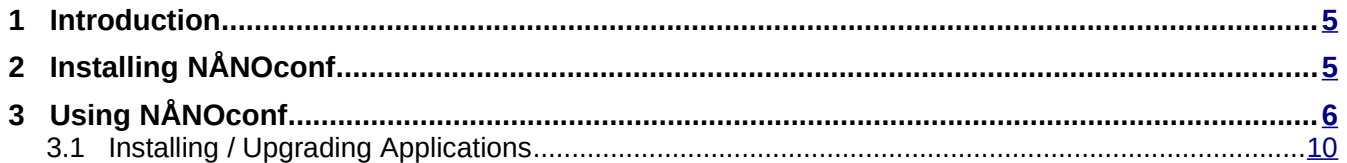

#### <span id="page-4-1"></span>**1 Introduction**

This program has been written to allow End Users and Technicians to do the following without the need to run the full Visual C||Cure Rapid Application Development Tool;

- Install firmware
- Install and back up Applications
- Configure Networking
- Use Location Tools
- Retrieve and install Licensing information
- Obtain diagnostic information

For information on the NÅNO hardware, refer to the separate NÅNO Technical Installation Manual.

The program can also be used with the P568 MPIM and the P572 Processor (used in the RTU2 & RMU) to configure the network and a subset of other functions. Pleae refer to the appropriate product manual for further information.

### <span id="page-4-0"></span>**2 Installing NÅNOconf**

Locate the .msi setup file, (this will include the version 4v6rX, where X is the sub version) and double click on it. This manual is valid for all 4v6 variants.

As Newflow is not certified by Microsoft, if the User Account Control dialog appears click Yes to allow the program to be installed.

Follow the on screen instructions and choose the destination/installation folder when prompted.

**Note:** an executable file (.exe) is also available if required. Please contact the factory to obtain this if necessary.

<span id="page-5-0"></span>Loading of applications, and a host of additional tasks, can be accomplished with the NÅNOconf program. A screenshot of a Windows PC running NÅNOconf is shown below.

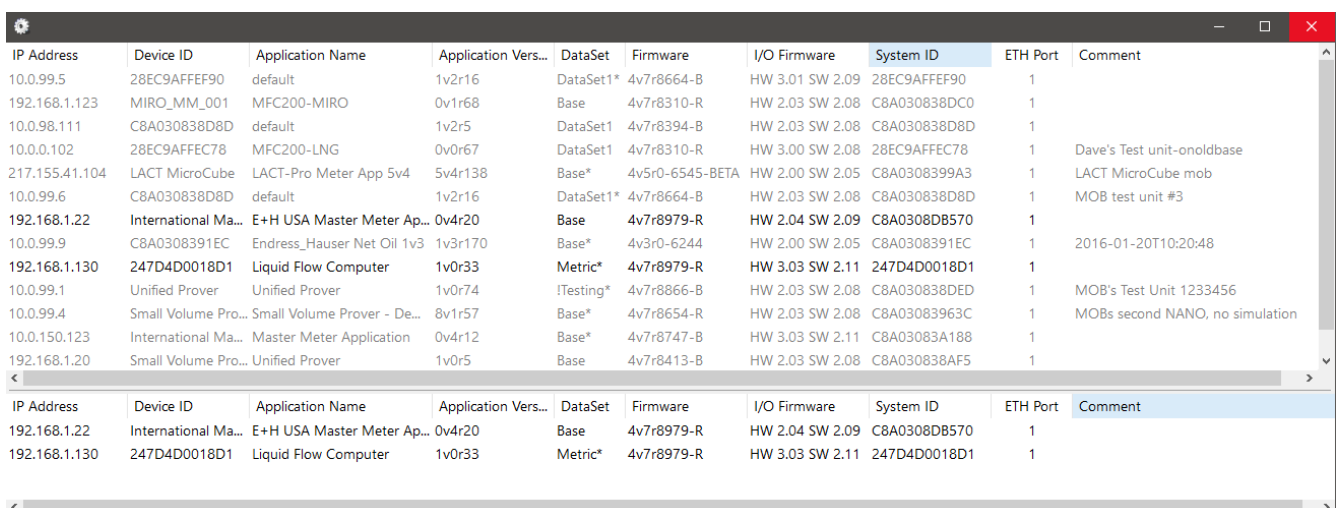

The NÅNOconf program shows two panes when started. The upper pane is used to display machines that are being actively managed, with known and fixed IP address, and the lower pane shows all the machines that have been discovered using the NÅNO hardware form of Zero-Configuration networking.

Each machine is shown on a separate row, and there are 10 columns of information shown for each machine, which are explained in the table below.

#### **NOTE**

NÅNOconf has the concept of Local and Remote machines. A local machine is one that is available over an office Ethernet Network (LAN), which supports the full range of TCP/IP commands and allows broadcast messages to be sent. A remote machine is one with more limited connectivity, Internet connected but outside the corporate firewall, therefore having restricted TCP/IP connectivity and with broadcast messages filtered out.

The NÅNO Zero-Configuration networking eliminates the highly frustrating and convoluted methods needed to set up some Ethernet enabled equipment. There is no requirement to change either your PC/Laptop's IP address or subnet in order to discover a NÅNO and change its network settings, even if it has been set to address outside the range used on the LAN.

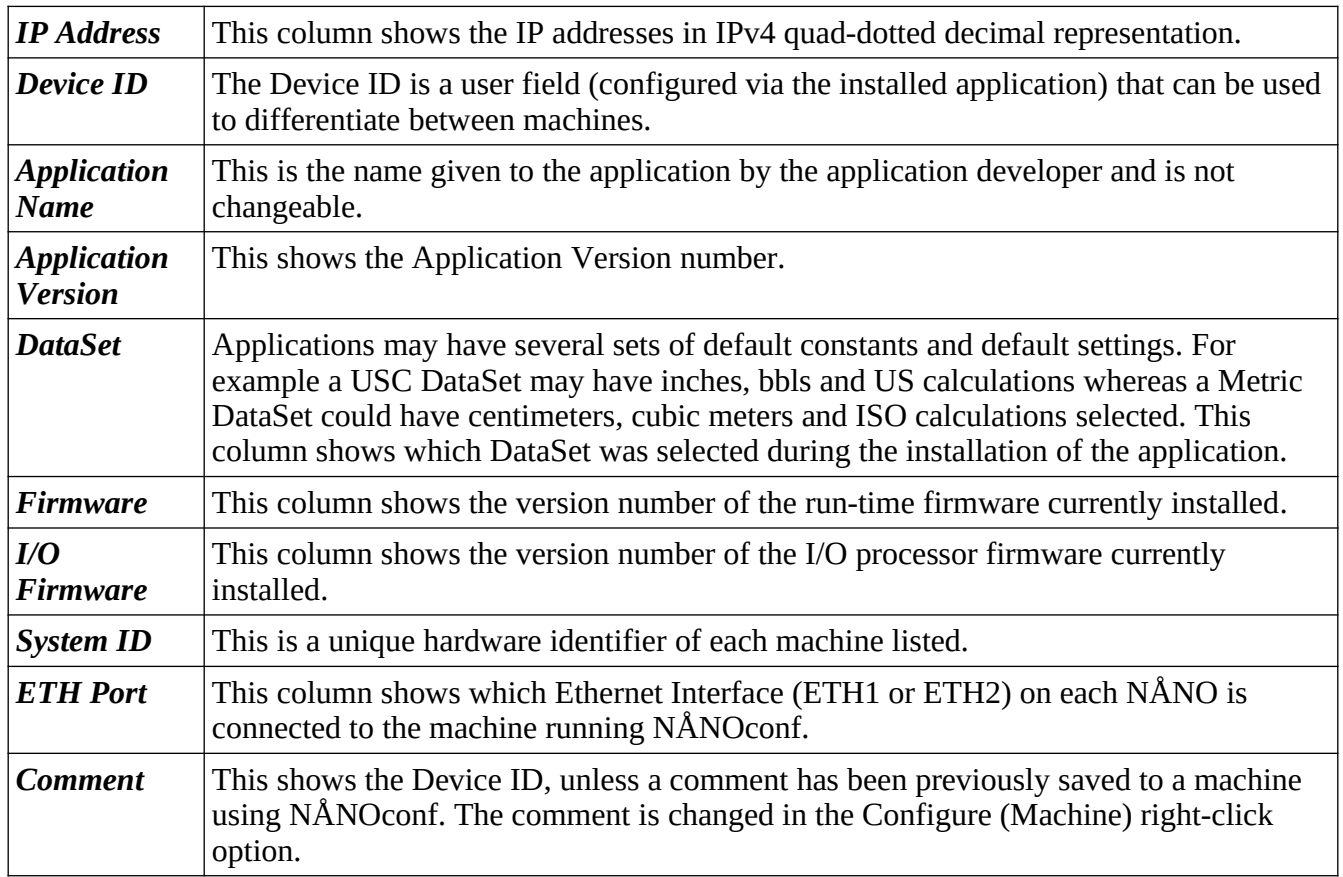

NÅNOconf is a deceptively powerful program. Although it only appears to have two similar panes, without tabs or menu items, access to the additional functions is obtained by the use of the right-click mouse button.

If you left-click on the line which shows the NÅNO machine you wish to interact with, the line will be highlighted.

If you now right-click whilst pointing at the highlighted line, the menu shown here on the right will be displayed. All of the menu items are shown as available. If you do not highlight a line and right click over white space on the screen, then the menu displayed will have most of the items shown "grayedout" indicating these options are not available for use.

For example you cannot install an application if you have not selected a target device.

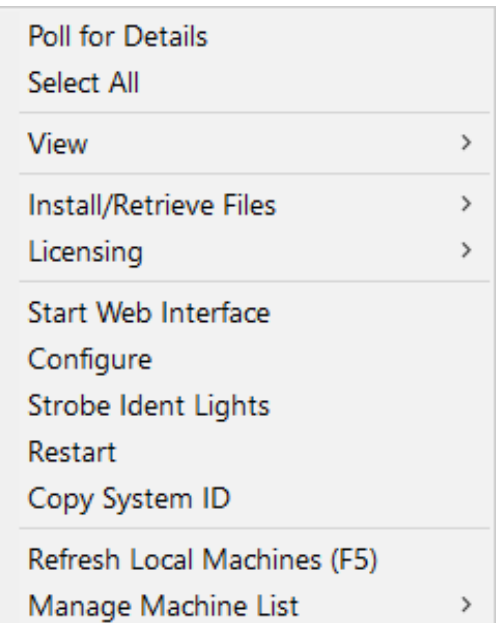

It is possible to select more than one NÅNO using the shift and control keys, in line with the usual Windows conventions. When you right-click after selecting more than one NÅNO, you will get a different selection of options in the right-click menu.

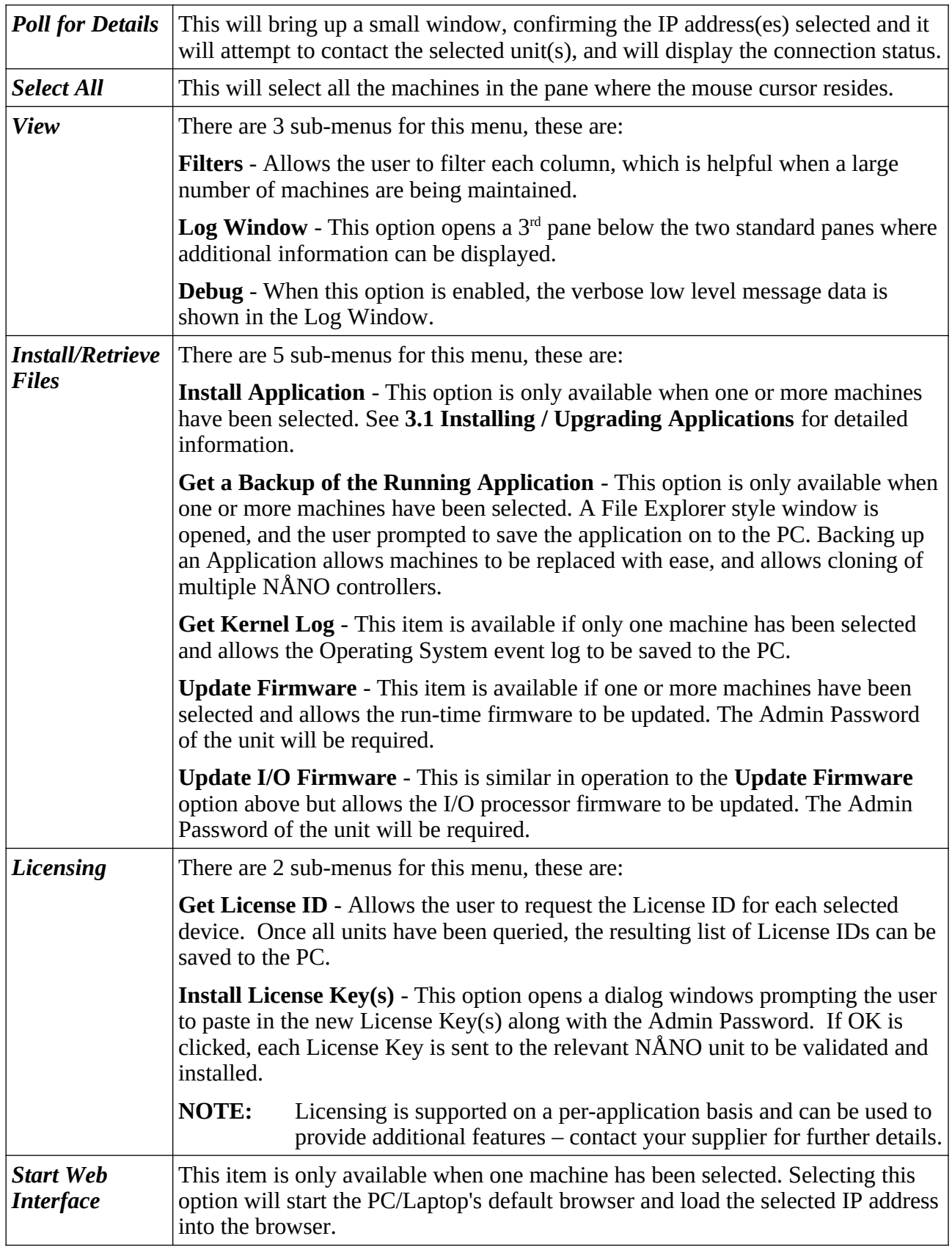

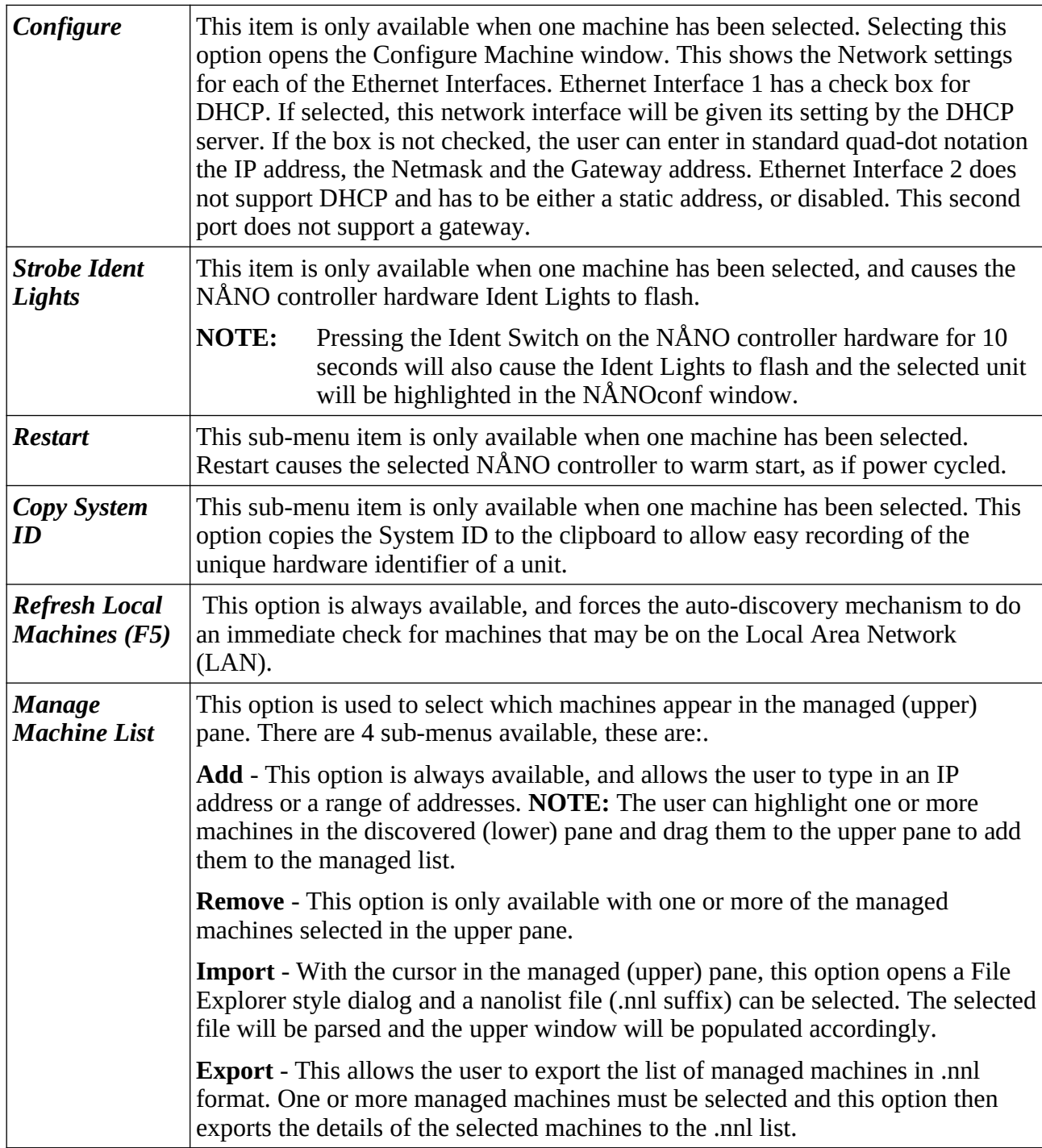

#### <span id="page-9-0"></span>**3.1 Installing / Upgrading Applications**

Several options are available to assist the user in installing or upgrading applications.

Choosing the "Install Application" option from the popup menu will open a File Explorer type window, so the user can navigate to where the relevant application file is stored.

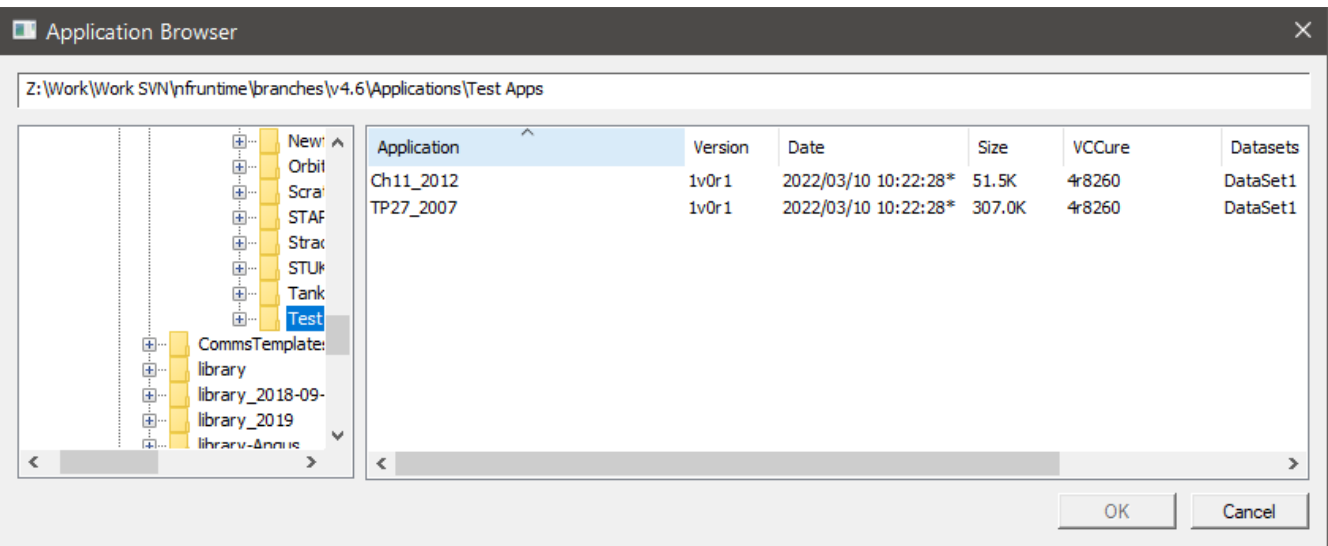

Application files have a '.ccc' extension.

Once the application is selected, clicking the OK button will bring up a second dialog box showing various installation options.

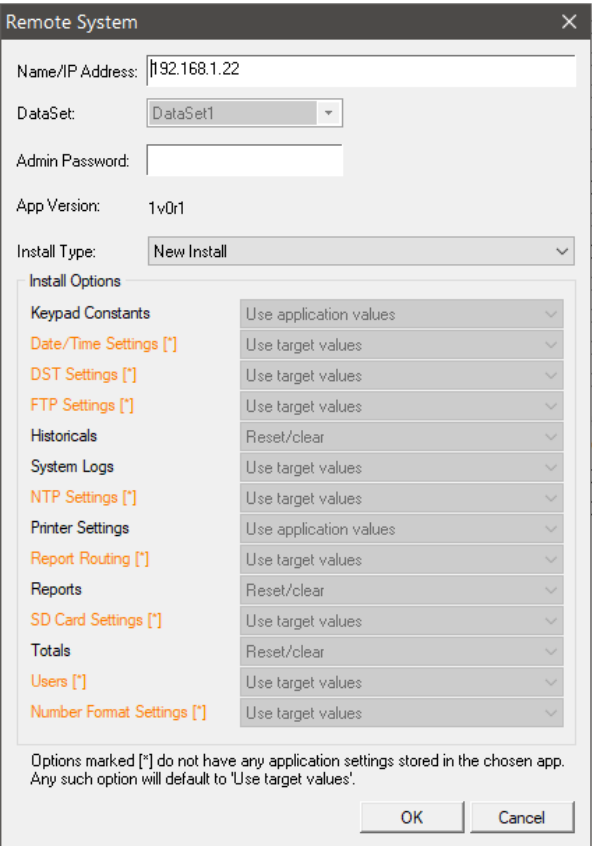

The following options / information is shown:-

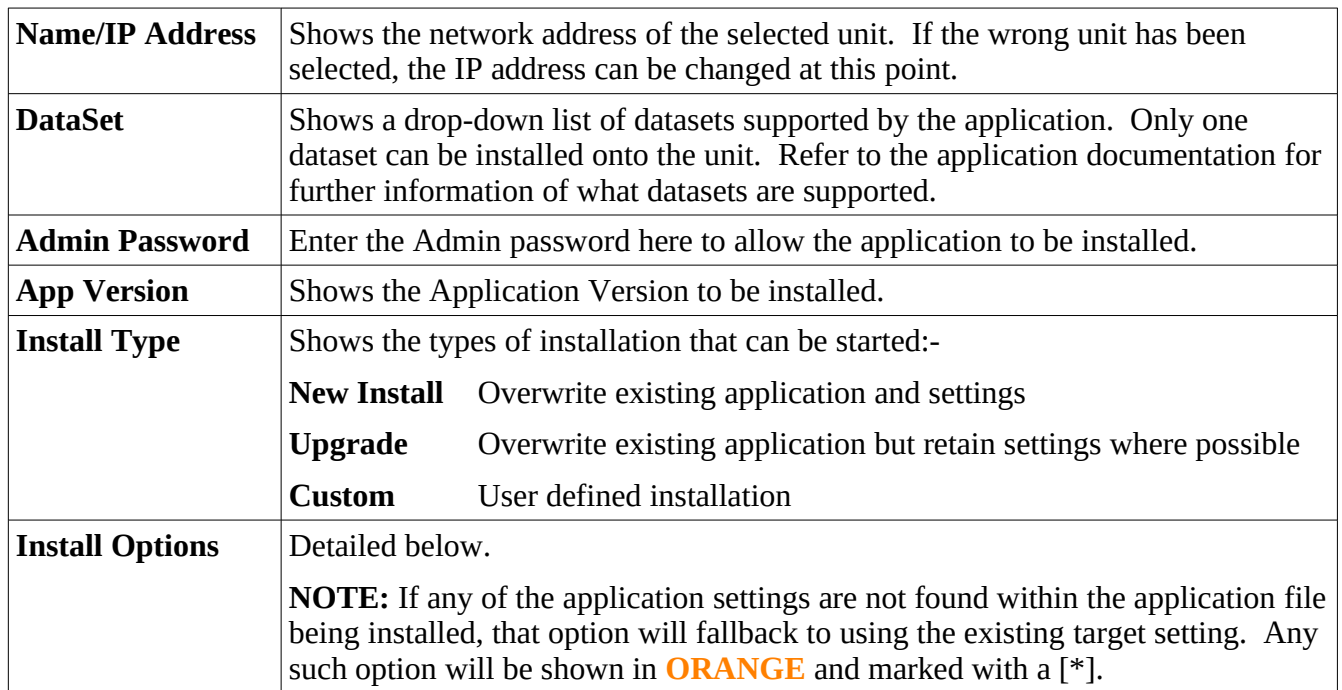

For each installation option, the following settings are available:-

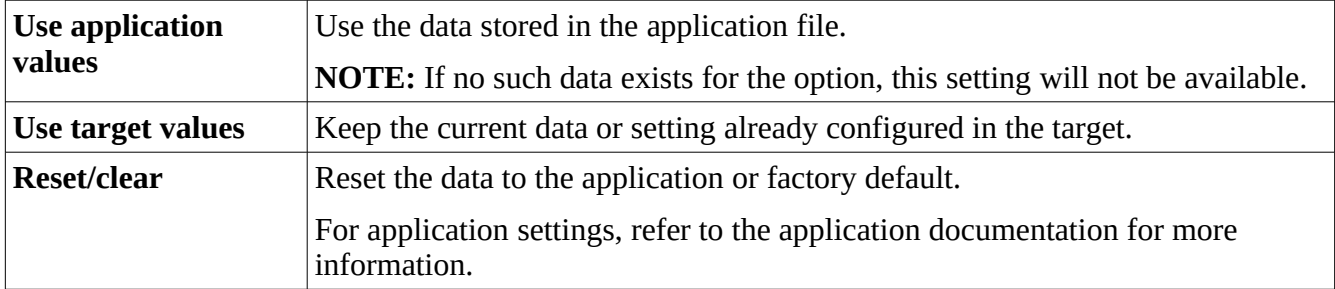

The Install Options section shows the various target settings that may be affected by the installation, as follows:-

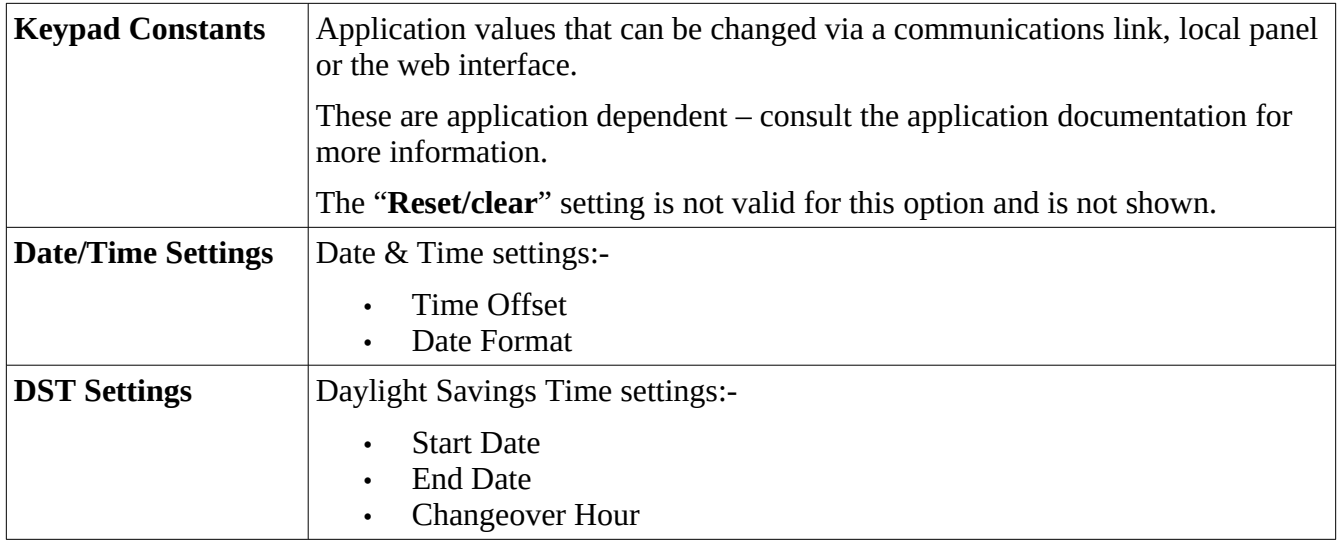

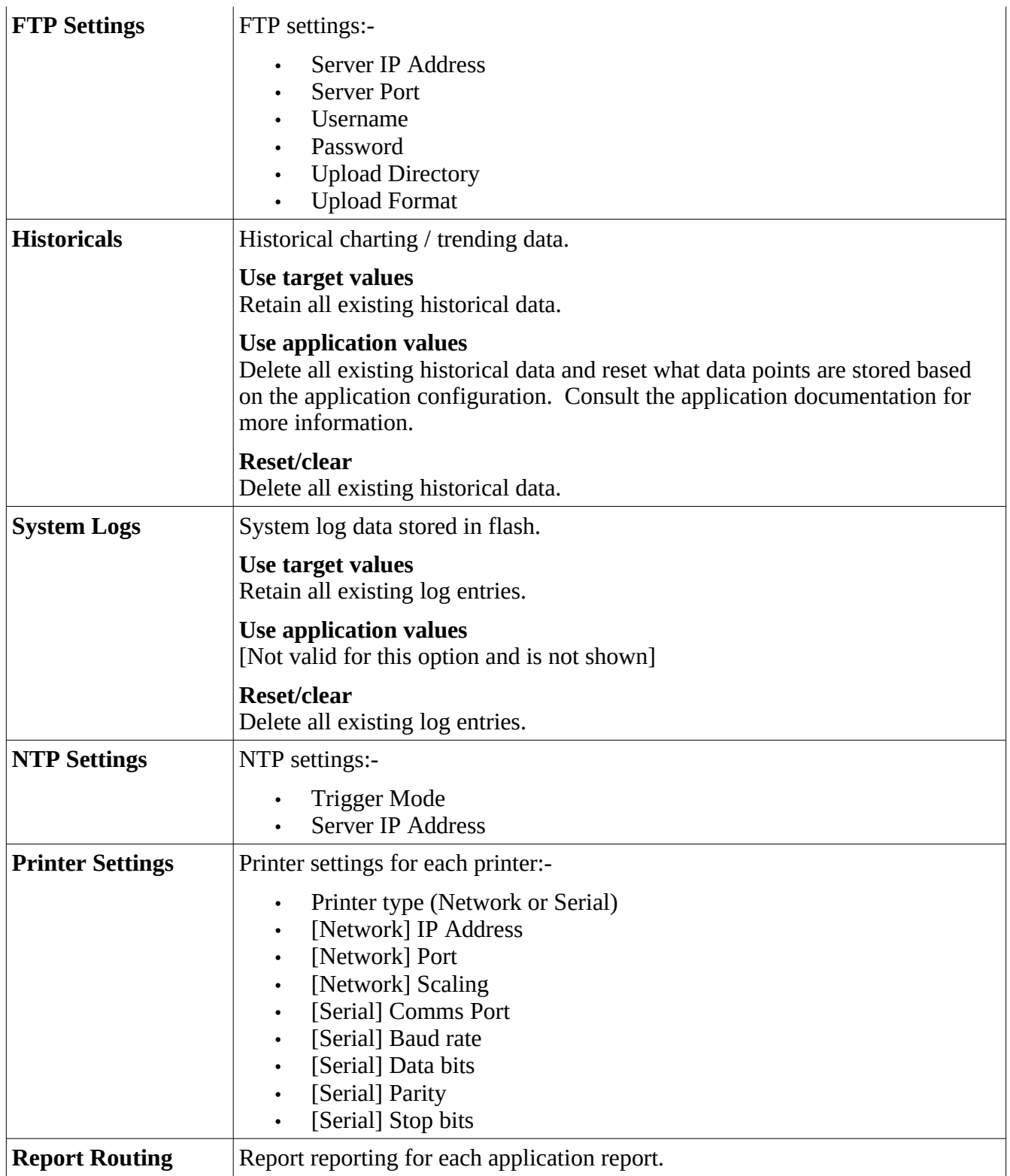

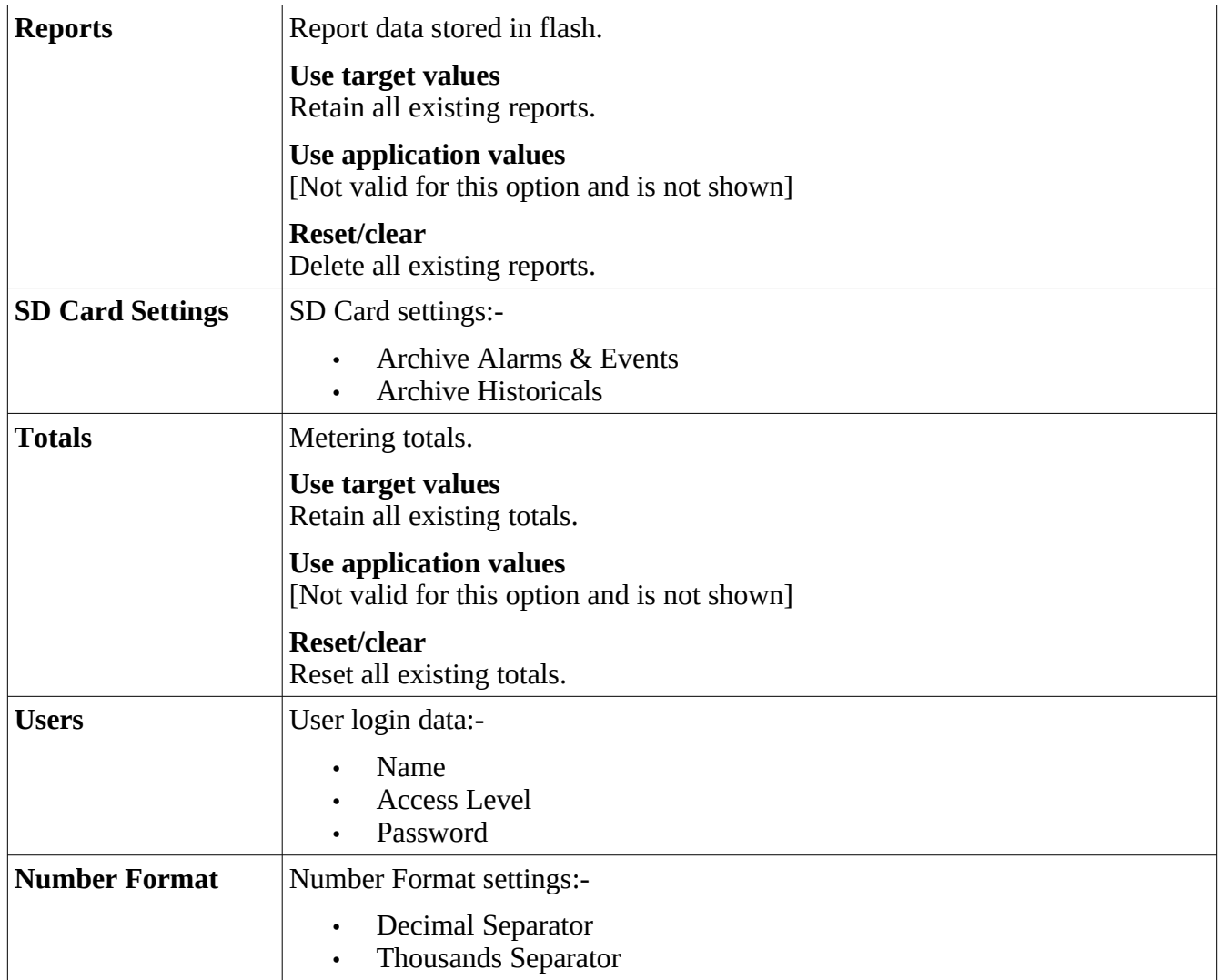

Two pre-configured options are available:-

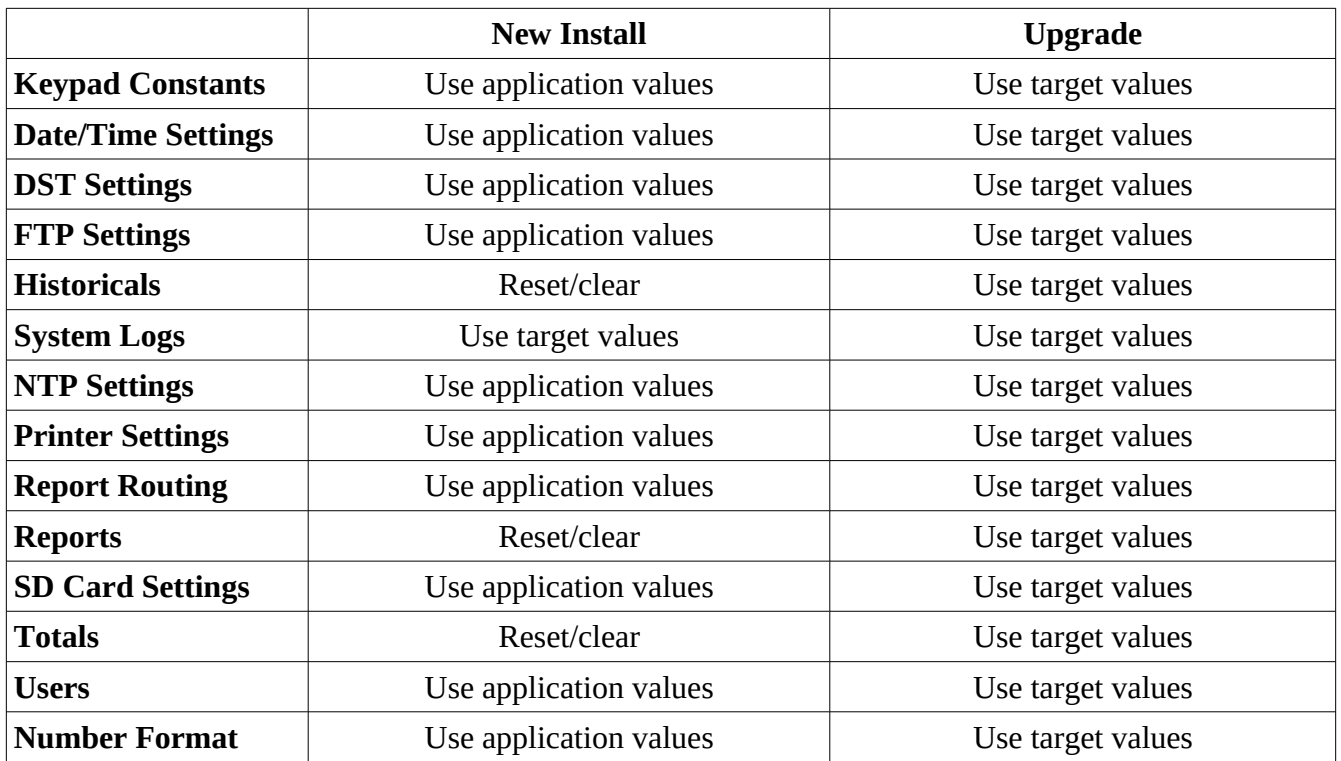